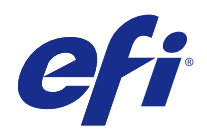

# Fiery Ticker

© 2017 Electronics For Imaging, Inc. La información de esta publicación está cubierta por los Avisos legales para este producto.

## Contenido

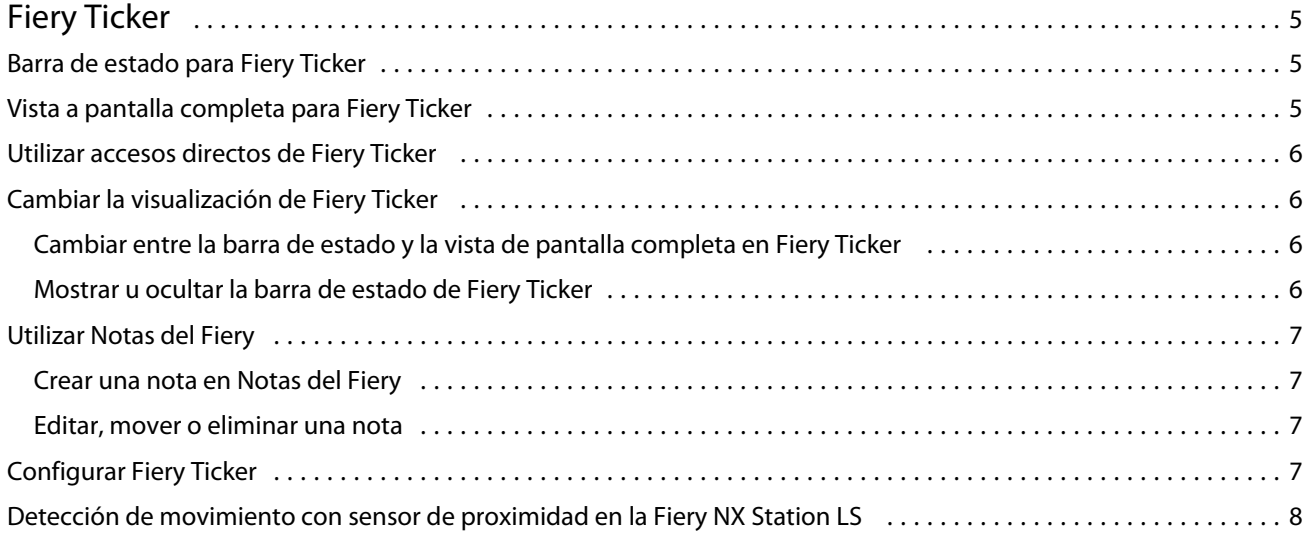

Fiery Ticker Contenido 4

## <span id="page-4-0"></span>Fiery Ticker

Fiery Ticker es una interfaz de estado para el servidor Fiery que aparece en el monitor conectado al servidor Fiery. Fiery Ticker se inicia automáticamente al iniciar sesión y se muestra como una barra de estado. Puede cambiar entre la barra de estado y la vista de pantalla completa.

Fiery Ticker también permite agregar notas a la pantalla mediante Notas del Fiery.

## Barra de estado para Fiery Ticker

La barra de estado muestra indicadores de estado y accesos directos a algunas tareas habituales.

Los indicadores de estado incluyen:

- **•** Indicador de progreso que muestra el nombre del trabajo que se está procesando actualmente y número de la página que se está procesando actualmente
- **•** Indicador de progreso que muestra el nombre del trabajo que se está imprimiendo actualmente y número de la página que se está imprimiendo actualmente
- **•** Nombre y dirección IP del servidor Fiery
- **•** Estado del servidor Fiery (por ejemplo Libre, Ocupado o Imprimiendo)
- **•** Error (por ejemplo Atasco de papel)
- **•** Advertencia de nivel bajo de tóner (configurable)
- **•** Advertencia de nivel bajo de bandeja de papel (configurable)

## Vista a pantalla completa para Fiery Ticker

La vista a pantalla completa permite monitorizar visualmente el servidor Fiery a distancia.

La vista a pantalla completa para Fiery Ticker muestra:

- **•** Indicador de progreso y nombre del trabajo que se está imprimiendo actualmente
- **•** Números de página de las páginas que se están imprimiendo actualmente
- **•** Nombre del trabajo impreso más recientemente
- **•** Medidor de velocidad de impresión y número de trabajos preparados para su impresión
- **•** Indicador de progreso y nombre del trabajo que se está procesando actualmente
- **•** Medidor de velocidad de procesamiento y número de trabajos preparados para su procesamiento
- **•** Nombre y modelo del servidor Fiery
- <span id="page-5-0"></span>**•** Fecha y hora actuales
- **•** Niveles de tóner (configurable)
- **•** Niveles de bandejas de papel (configurable)

En situaciones en las que se requiere una atención especial, Fiery Ticker muestra indicadores adicionales:

- **•** Icono de advertencia de tóner bajo (configurable)
- **•** Icono de advertencia de nivel bajo de bandeja de papel (configurable)
- **•** Si se produce un error, Fiery Ticker muestra luces rojas parpadeantes y un mensaje de error, y puede también emitir un sonido de alarma.

## Utilizar accesos directos de Fiery Ticker

El menú de accesos directos de Fiery Ticker contiene comandos de Fiery Ticker, accesos directos a aplicaciones Fiery, como Notas del Fiery y comandos para tareas en el servidor Fiery. Al instalar una aplicación Fiery, puede agregar un acceso directo a la aplicación en Fiery Ticker.

**•** Para abrir el menú de accesos directos, desplácese por encima del icono >> en el lado izquierdo de la barra de estado.

## Cambiar la visualización de Fiery Ticker

Fiery Ticker le permite cambiar entre la barra de estado y la vista de pantalla completa y mostrar u ocultar la barra de estado.

#### **Cambiar entre la barra de estado y la vista de pantalla completa en Fiery Ticker**

Puede cambiar entre la barra de estado y la vista de pantalla completa.

- **•** Realice una de las siguientes acciones:
	- **•** Para cambiar de la barra de estado a la vista a pantalla completa, haga doble clic en la barra de estado.
	- **•** Para cambiar de la vista a pantalla completa a la barra de estado, pulse la tecla Esc.
	- **•** Para cambiar automáticamente a la vista de pantalla completa cuando el servidor Fiery esté libre durante un periodo de tiempo especificado, configure el valor de Fiery Ticker.

#### **Mostrar u ocultar la barra de estado de Fiery Ticker**

Puede mostrar u ocultar la barra de estado.

- <span id="page-6-0"></span>**•** Realice una de las siguientes acciones:
	- **•** Para ocultar la barra de estado, haga clic en el icono de Fiery Ticker en la bandeja del sistema y a continuación, haga clic en Ocultar Fiery Ticker.
	- **•** Para mostrar la barra de estado, haga clic en el icono de Fiery Ticker en la bandeja del sistema y a continuación, haga clic en Mostrar Fiery Ticker.

## Utilizar Notas del Fiery

Notas del Fiery permite publicar una nota en el monitor conectado al servidor Fiery. La nota siempre aparece delante de cualquier otra ventana.

#### **Crear una nota en Notas del Fiery**

Puede crear una nota en la barra de estado de Fiery Ticker o en la vista a pantalla completa.

- **1** Realice una de las siguientes acciones:
	- **•** En la vista a pantalla completa, haga clic en el icono de nota de la esquina superior izquierda de la pantalla.
	- **•** En la barra de estado, desplácese por encima del icono >> en el lado izquierdo de la barra de estado y haga clic en el icono Notas.
- **2** Escriba el texto en la nota que aparece.

#### **Editar, mover o eliminar una nota**

Puede editar, mover o eliminar una nota.

- **•** Realice una de las siguientes acciones:
	- **•** Para editar una nota, haga clic en la nota y edite el texto.
	- **•** Para mover una nota, arrastre la chincheta de la parte superior de la nota.
	- **•** Para eliminar una nota, haga clic en la nota y pulse la tecla Esc.

## Configurar Fiery Ticker

La configuración de Fiery Ticker controla la apariencia y el comportamiento de Fiery Ticker.

**1** Cambie a la barra de estado si no está ya mostrándose.

- <span id="page-7-0"></span>**2** Desplácese por encima del icono >> en el lado izquierdo de la barra de estado y haga clic en Configuración de Fiery Ticker.
- **3** Especifique alguno de los siguientes valores:
	- **•** Cambiar a pantalla completa tras una inactividad de: cambia automáticamente a la vista de pantalla completa cuando servidor Fiery está inactivo durante el periodo de tiempo especificado. Esta configuración está habilitada por omisión, junto con el periodo de tiempo de inactividad por omisión de dos minutos.
	- **•** Mostrar niveles de bandejas y tóner: define cómo se muestran los niveles de bandeja de papel y tóner en la vista a pantalla completa. Si se selecciona, los niveles de bandejas de papel y tóner se muestran siempre. Si no se selecciona, los niveles de bandejas de papel y tóner se muestran cuando los niveles son bajos (utilice la configuración de Alertas para especificar en qué valores aparecen los niveles).

La barra de estado solo muestra los niveles de bandeja de papel y tóner cuando son bajos.

- **•** Máximo del indicador de impresión: la velocidad máxima de impresión (en páginas por minuto o ppm) que el indicador de impresión muestra en la vista a pantalla completa. Seleccione Auto para utilizar la máxima velocidad de impresión definida en el servidor Fiery.
- **•** Idioma: define el idioma de la interfaz de Fiery Ticker. Seleccione Auto para utilizar la configuración de idioma del servidor Fiery.
- **•** Tema: define el esquema de colores para la barra de estado.
- **•** Mostrar advertencia si los niveles de las bandejas están por debajo de: define un nivel de advertencia para la bandeja de papel. Fiery Ticker muestra una advertencia si el nivel de papel es inferior a este valor. Para deshabilitar esta advertencia, mueva el control deslizante al máximo hacia la izquierda.

En la vista a pantalla completa, la advertencia aparece como un icono junto al nivel de bandeja concreto.

**•** Mostrar advertencia si los niveles de tóner están por debajo de: define un nivel de advertencia para el tóner. Fiery Ticker muestra una advertencia si el nivel de tóner es inferior a este valor. Para deshabilitar esta advertencia, mueva el control deslizante al máximo hacia la izquierda.

En la vista a pantalla completa, la advertencia aparece como un icono junto al nivel de tóner concreto.

**Nota:** El servidor Fiery muestra los mensajes de estado de tóner bajo en la parte superior de la pantalla, de forma independiente de Fiery Ticker. Esta configuración no afecta a los mensajes de estado del servidor Fiery

**•** Reproducir sonido en caso de error: Fiery Ticker emite un sonido de alarma (además de mostrar un mensaje de error) si se produce un error.

## Detección de movimiento con sensor de proximidad en la Fiery NX Station LS

En la Fiery NX Station LS, el sensor de proximidad incorporado detecta el movimiento frente al servidor Fiery y cambia automáticamente el modo vista de Fiery Ticker para que pueda volver rápidamente al trabajo en la aplicación activa.

Cuando el servidor Fiery se deja de utilizar, Fiery Ticker vuelve al modo de pantalla completa en el monitor en función del tiempo especificado en la configuración de Fiery Ticker antes de entrar en el estado de inactividad. El tiempo por omisión es de dos minutos. Cuando se aproxima a pocos pasos de distancia del servidor Fiery, el sensor de proximidad detecta su movimiento y cambia el modo de vista de Fiery Ticker de pantalla completa a la barra de estado.

Tras aproximarse al servidor Fiery, es posible que necesite volver a iniciar sesión en el sistema antes de utilizar Fiery Ticker si la sesión está habilitada en el servidor Fiery.

Fiery Ticker vuelve al modo de pantalla completa tras 20 segundos de inactividad del teclado, ratón y movimiento.

**Nota:** El sensor de proximidad viene incorporado en la Fiery NX Station LS. Asegúrese de no obstaculizar el sensor porque puede impedir que detecte el movimiento frente al servidor Fiery.

**Figura 1:** Rango de detección de movimiento del sensor de proximidad

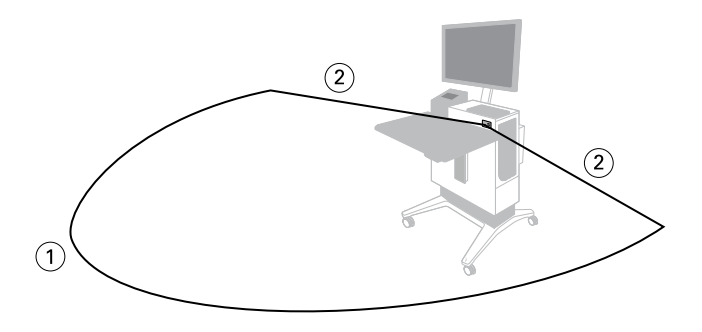

*1 4 m desde la parte frontal*

*2 2 m desde los laterales*

Fiery Ticker Fiery Ticker 10